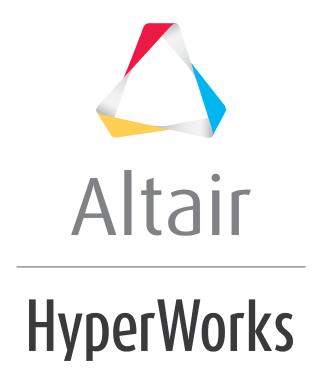

# Altair HyperWorks Desktop 2019 Tutorials

HWD-0035: Report Parameters

## **HWD-0035: Report Parameters**

In this tutorial, you will learn how to:

• Generate report parameter templates.

#### **Tools**

The **Parameter Browser** allows you to customize and automate the repeatable process of generating entire analysis sessions in HyperWorks Desktop. The reality of automation is that it's not always desirable to re-apply automation scripts exactly as they were originally defined. To remedy this, the **Parameter Browser** includes a graphical user interface for defining parameters that can be changed when an automation script is executed. To display the browser, select **View > Browsers > HyperWorks > Parameters** from the menu bar.

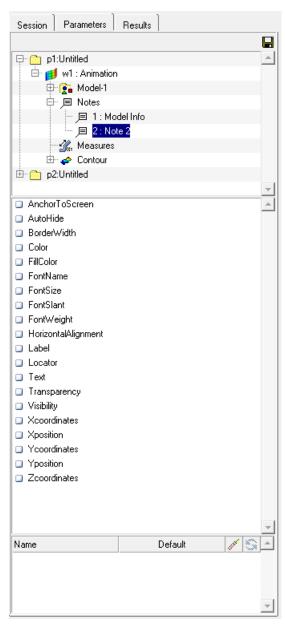

After the parameters are defined, you can save the automation script and run it from the **Flexible Report Templates** panel.

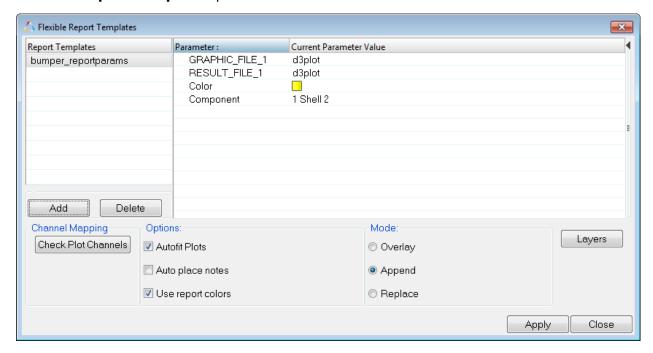

## **Exercise: Using the Parameter Browser**

This exercise uses the model file, d3plot, for the model and results.

## Step 1: Loading and contouring the model.

- 1. From HyperView, load the **d3plot model** file, located in the ../tutorials/mv\_hv\_hg/animation/bumper folder.
- 2. Select the **Contour** panel from the toolbar,
- 3. Contour the model for **vonMises stresses**.
- 4. Click Apply.
- 5. Click **Start/Pause Animation**, **O**, to start the animation.
- 6. Click the **Start/Pause Animation** button again to stop the animation.
- 7. Click **Animation Controls**, **(i)** , to open the panel.

8. Use the *Current Time* slider to set the current time 0.03.

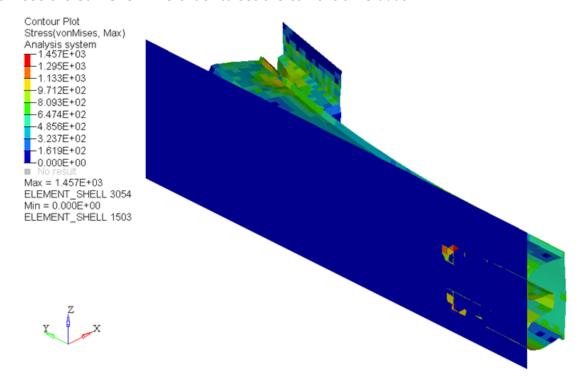

## Step 2: Create a note on the model.

- 1. Click the **Note** icon, , to open the panel.
- 2. Click **Add** to add a new note.
- 3. Choose *Entity* for Attach to:.
- 4. Change the entity collector to *Component*.
- 5. Click *Component*, then *By ID*.
- 6. Enter 2 for *Component ID* in the **Select by ID** dialog.
- 7. Click **OK** to close the dialog box.
- 8. In the **Description** field, enter Component ID:.
- 9. For Field names, select Entity ID and click Insert Field.
- 10. Press ENTER to start a new line in the **Description**, then select **Contour datatype** and click **Insert Field**.
- 11. Select *Contour component* and click *Insert Field*.
- 12. Press ENTER to start a new line and enter Max value:.

## 13. Select *Entity contour max val* and click *Insert Field*.

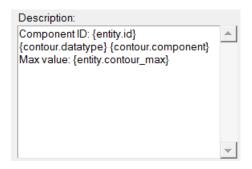

Description after entering information.

- 14. Click *Color* and select *yellow* for the note color.
- 15. Activate the *Move to entity* option.

16. Click **Apply** to create the note.

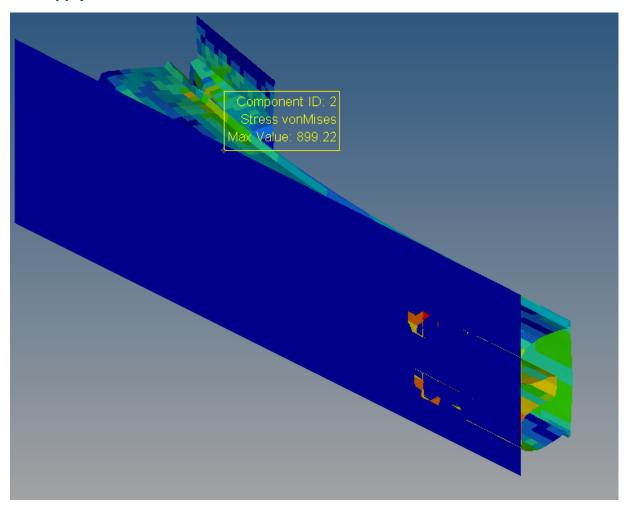

## **Step 3: Saving the parameters.**

- 1. From the **View** menu, select **Browsers > HyperWorks > Parameters**.
- 2. Expand the tree for the following items in this order:
  - p1: Untitled
  - w1: Animation
  - Notes
  - 2: Note 2.

3. Place check marks next to *Color* and *Locator*.

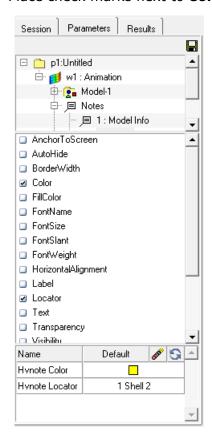

- 4. Right-click on the parameter *Hvnote Color* and click *Show in Tree*. Notice the parameter is highlighted in the tree.
- Right-click again on *Hvnote Color* and click *Remove*.
  The parameter is now unchecked on the tree.
- 6. Click **Color** again in the tree.
- 7. Click in the *Name* field for **Hvnote Color** and enter Color.
- 8. Click in the Name field for Hvnote Locator and enter Component.

9. Click the **Save** icon in the **Parameter Browser**.

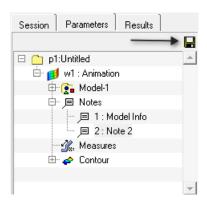

- 10. Enter the name bumper\_reportparams in the Save Report File dialog.
- 11. Click **Save** to save the parameters.

## Step 4: Importing the report parameters.

- 1. From the **File** menu, click **New > Session** to clear the session.
- Click the *Open Reports Panel* icon, <sup>™</sup>, to open the dialog.
  The .tpl should be loaded in the dialog.
- 3. If the .tpl does not show up, click **Add** to select the .tpl file.
- 4. Select the bumper\_reportparams.tpl file created in the last step or bumper\_reportparams.tpl, located in the ../tutorials/mv\_hv\_hg/animation/bumper.
- 5. Change the **Component** text from **1 Shell 2** to 1 Shell 4.
- 6. Click **Apply** to apply the changes.

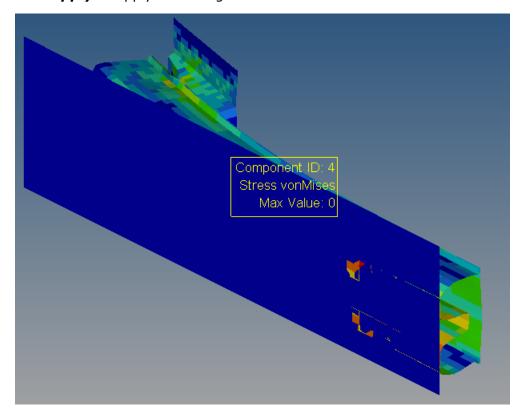

The bumper results are displayed with the note attached to **Component 4**.

## Step 5: Using the Report Definition to add further views.

- 1. Change the text in the Component to 1 Shell 5.
- 2. Change the **Color** of the note.
- 3. Be sure the **Append** radio button is active.
- 4. Click **Apply** to add the new report.

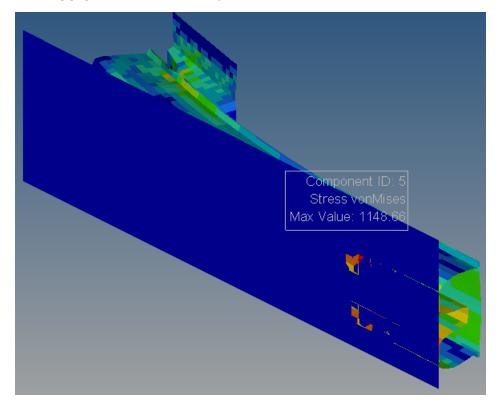

Notice a second page is added with results and new note for **Component 5**.

- 5. Change the value of Component to 1 Shell 1.
- 6. Change the value of **Color** of the note.
- 7. Click the **Overlay** radio button.

#### 8. Click Apply.

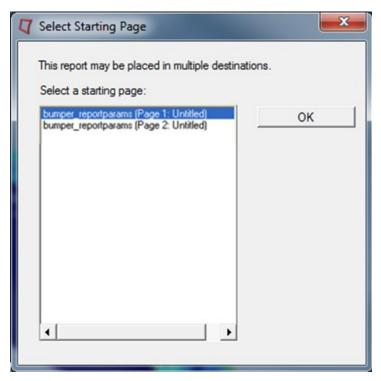

The **Select Starting Page** dialog is displayed.

9. Accept the default selection by clicking **OK**.

#### 10. Change to page 1.

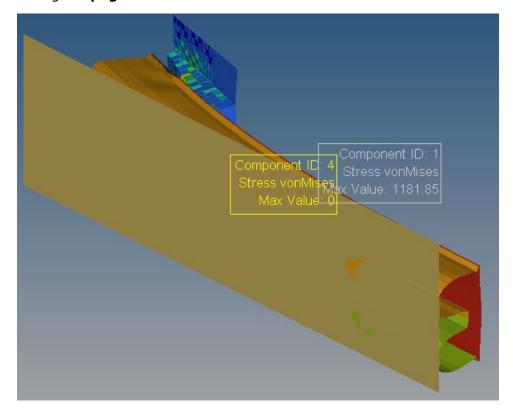

Notice the note is appended to the page selected.

- 11. Click the **Results** tab.
- 12. Click the *Files View* icon, , in the **HyperView Results Browser**.

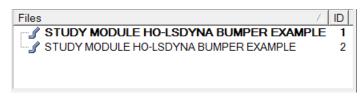

Notice there are two models in the **Files** section.

## 13. Right-click on the first model in the list and click *Hide*.

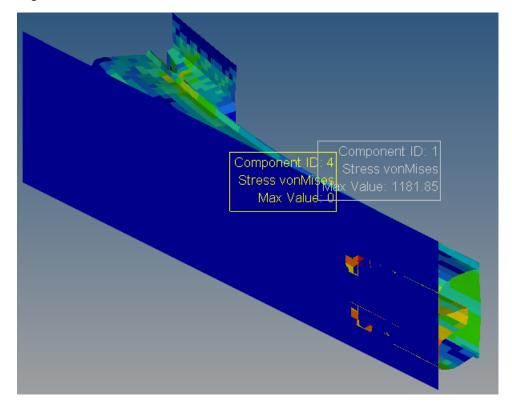

The model is hidden from view, revealing the contoured model.